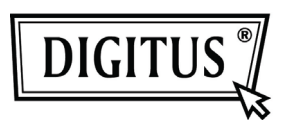

# **EASY WEASEL™ MOBILITY 3G | 4G | LTE ACCESSPOINT & TRAVEL ROUTER**

### **Kurz-Installationsanleitung**

# **WICHTIGE NUTZUNGSHINWEISE**

Zur praktischen Nutzung kann dieses Gerät über Desktop- oder Laptop-Computer gespeist werden. Es ist unbedingt erforderlich, beide USB-Stecker am einen Ende des mitgelieferten USB-Kabels am Computer anzuschließen. Die Spannungsversorgung ist nicht ausreichend und das Gerät arbeitet nicht normal, wenn es nur mit einem USB-Stecker am Computer angeschlossen ist. In diesem Fall kann es zu Fehlfunktionen des Computers kommen.

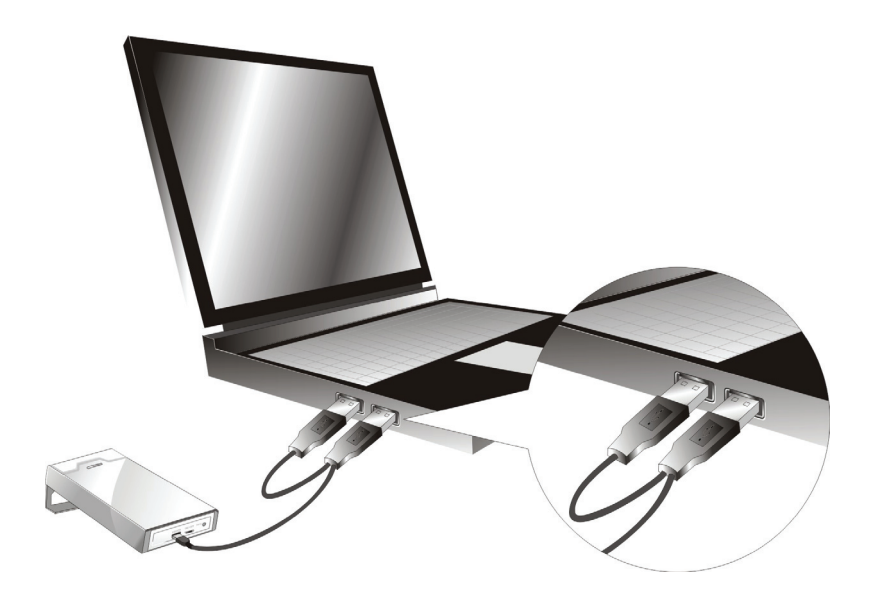

# **LED-Anzeigen**

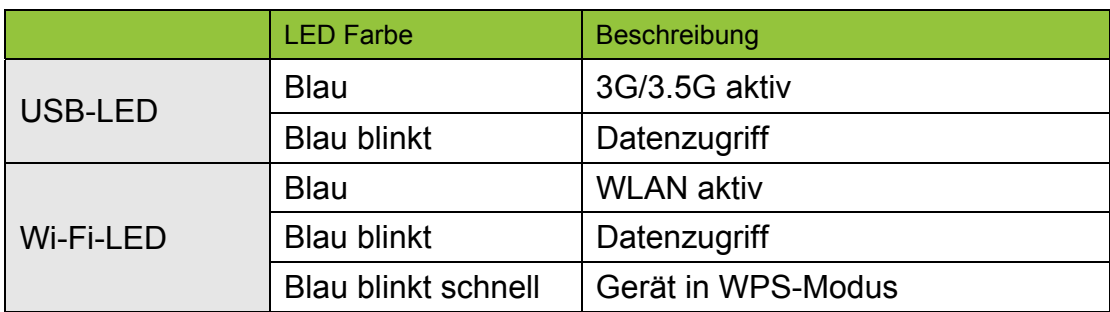

# **Installation**

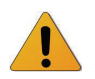

Router *NICHT* einschalten, bevor die nachstehenden Installationsschritte durchgeführt wurden.

#### **Schritt 1**

Schalten Sie das Gerät aus und schließen Sie das USB 3G Modem am Router an.

*Hinweis: Der WiFi Mobile Router ist konzipiert, um mit UMTS oder EV-DO und selbst HSUPA 3G Modem zu arbeiten. Bitte wenden Sie sich für weitere Informationen an Ihren Dienstanbieter.* 

#### **Schritt 2**

Schließen Sie Ihr USB-Modem mit aktiviertem USB-Dongle an.

#### **Schritt 3**

Zur Spannungsversorgung wählen Sie entweder das Netzteil oder das USB-Kabel.

3.1. Netzteil benutzen

Schließen Sie das Netzteil am Netzteilanschluss auf der Rückseite des Geräts an.

3.2. USB-Kabel benutzen Schließen Sie das USB-Kabel an der Rückseite des Geräts an.

#### **Schritt 4**

4.1. Netzteil benutzen

Stecken Sie den Netzstecker des Netzteils in die Steckdose.

4.2. USB-Kabel benutzen Schließen Sie das andere Ende des USB-Kabels am USB-Port Ihres PC oder Notebook an.

#### **Schritt 5**

Schalten Sie das Gerät ein.

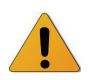

Die Wi-Fi- und 3G-LEDs leuchten auf, Spannung liegt an.

# **Erste Schritte mit dem Easy Setup Installationsassistenten**

Assistent und Easy Setup Programm für Windows zur schnellen und einfachen Einrichtung Ihres WiFi Mobile Router sind mitgeliefert.

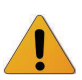

Lesen Sie die nachstehenden Schritte, bevor Sie mit der Installation beginnen.

- (1) Halten Sie die WPS-Taste auf dem Router für 6 Sekunden gedrückt. Der Router stellt sich zurück.
- (2) Verbinden Sie den Router über WLAN. Die Standard-SSID entspricht der "Mac-Adresse".
- (3) Legen Sie die CD in das Laufwerk ein, klicken Sie die Easy Setup Utility auf der CD oder Auto Run.

#### **Schritt 1**

Starten Sie die Konfiguration des Geräts mit dem Easy Setup Assistenten.

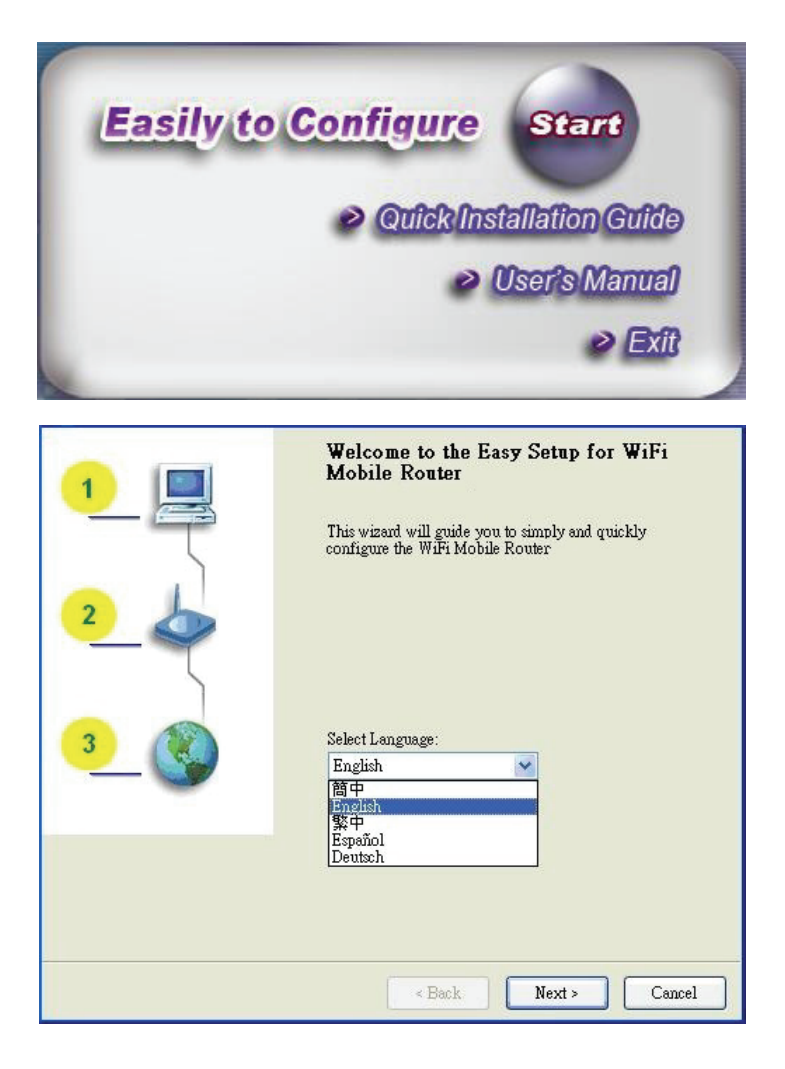

#### **Schritt 2**

Wählen Sie die Sprache und klicken Sie "Next".

#### **Schritt 3**

- 1. Wählen Sie den Assistenten, um die Einrichtung Schritt für Schritt zur Diagnose der Netzwerkeinstellungen des Routers durchzuführen.
- 2. Klicken Sie "Wizard", dann klicken Sie "NEXT".

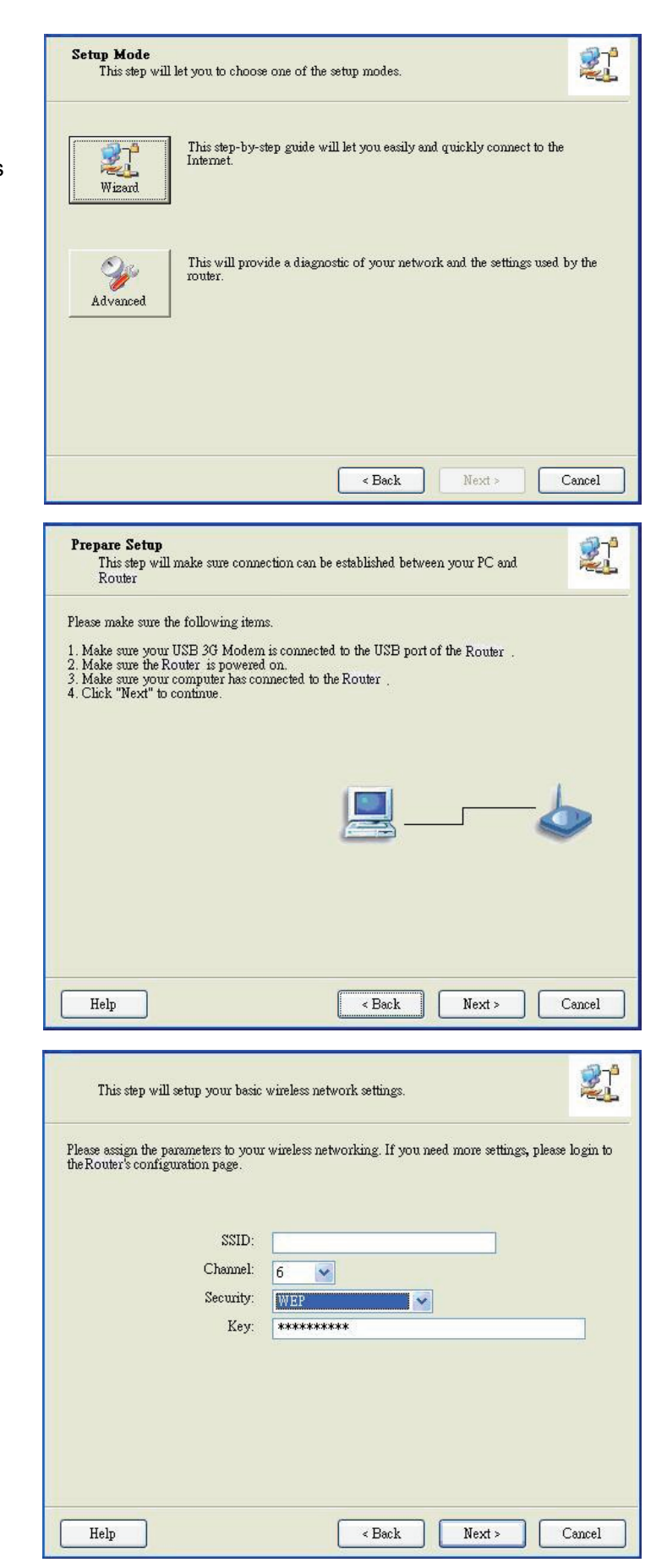

#### **Schritt 4**

- 1. Ihr USB 3G Modem muss am USB-Port des Routers angeschlossen sein.
- 2. Der Router muss eingeschaltet sein.
- 3. Ihr Computer muss sich mit dem Router verbunden haben.
- 4. Ihr Computer muss eine IP-Adresse haben.
- 5. Klicken Sie "Next".

#### **Schritt 5**

1. Geben Sie die SSID-, Kanal- und Sicherheitsoptionen ein, beispielsweise: SSID: "WiFi Mobile Router" Security: WEP Key: "1234567890"

Die Standard-SSID entspricht der "Mac-Adresse".

2. Dann klicken Sie "Next".

#### **Schritt 6-1**

Wählen Sie "Auto-Detection", damit versucht das Programm, die gewünschten 3G-Einstellungen automatisch zu erkennen und zu konfigurieren. Klicken Sie "Next".

Der Standard-PIN-Code ist leer und Sie müssen einen PIN-Code eingeben, beispielsweise "0000". Haben Sie keinen PIN-Code, dann klicken Sie "Next".

#### **Schritt 6-2**

Alternativ wählen Sie "Manual" und geben Sie die erforderlichen 3G-Einstellungen manuell ein, wie von Ihrem Dienstanbieter geliefert. Klicken Sie "Next".

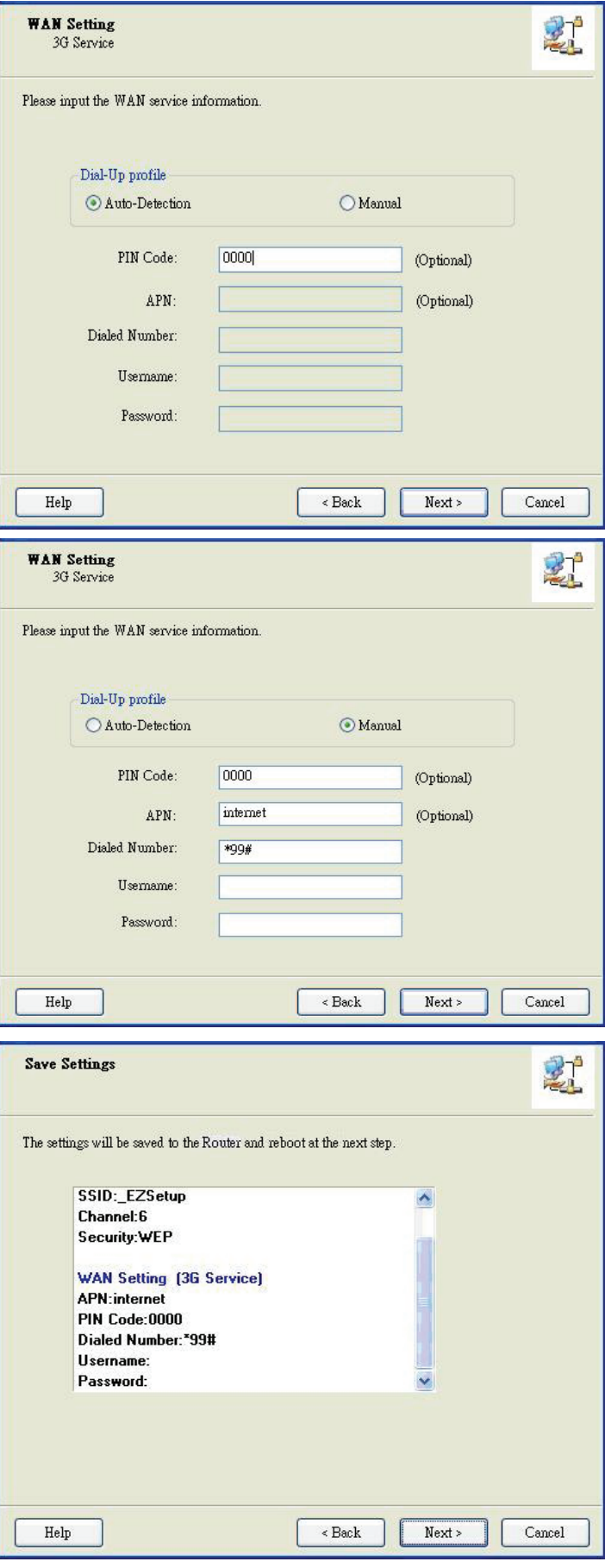

#### **Schritt 7**

Überprüfen Sie die Einstellungen und klicken Sie "Next", wenn sie korrekt sind.

#### **Schritt 8**

Der WiFi Mobile Router wird erneut hochgefahren, um Ihre Konfiguration zu übernehmen.

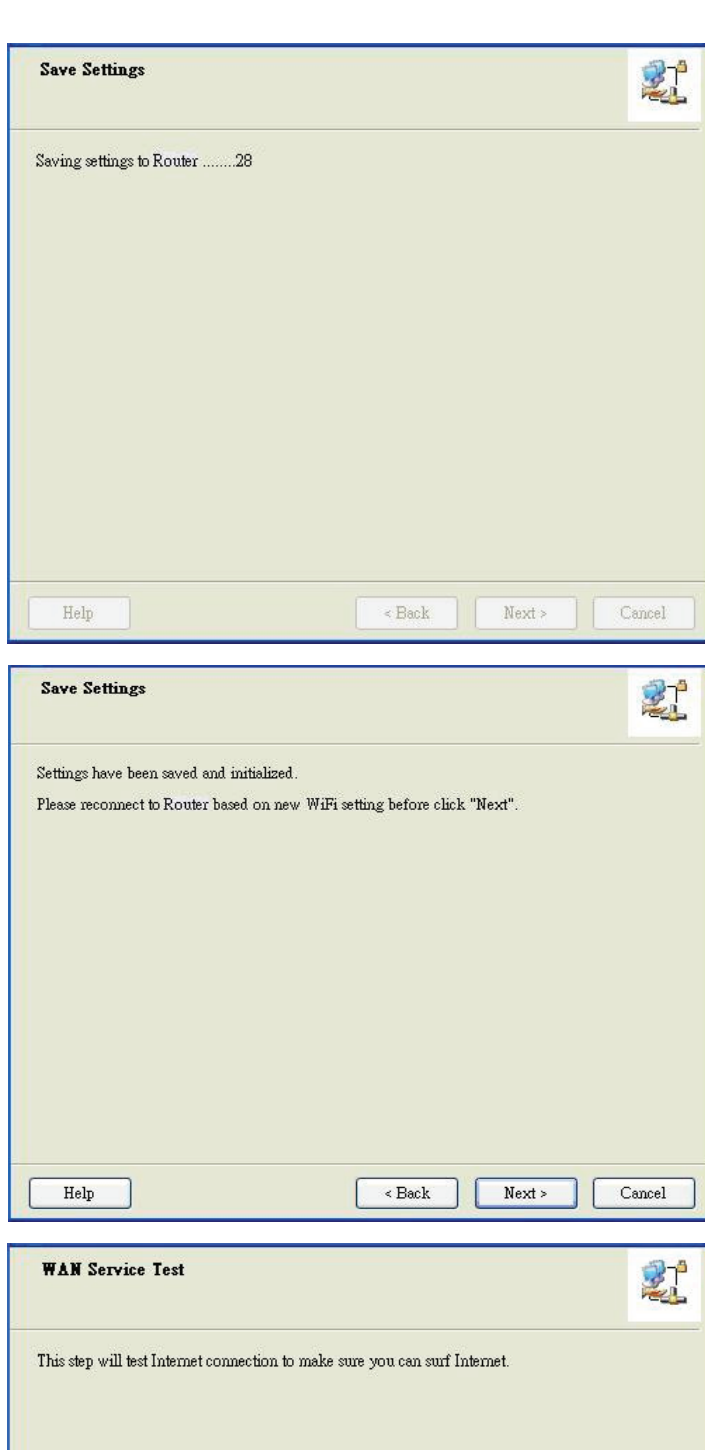

#### **Schritt 9**

Schließen Sie den Router an, bevor Sie "Next" klicken.

#### **Schritt 10-1**

Klicken Sie "Next", um die Internetverbindung zu testen oder ignorieren Sie den Test.

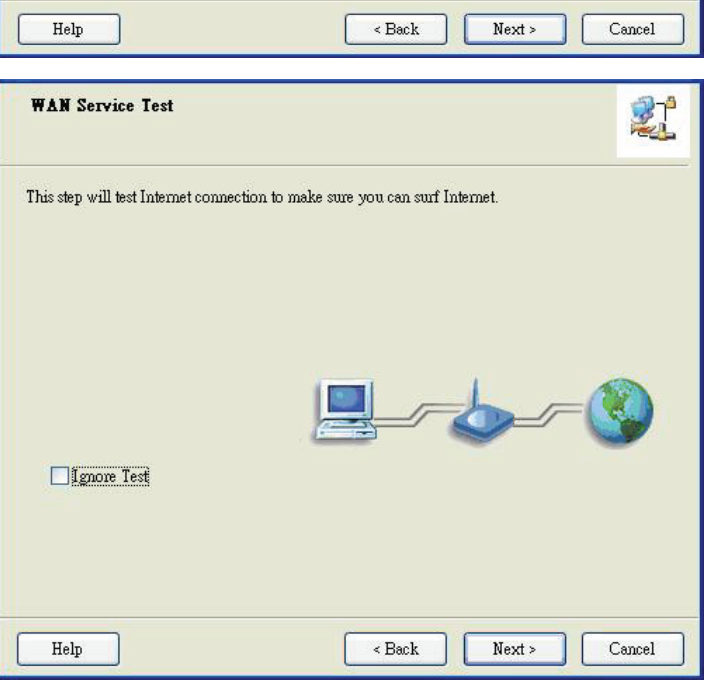

#### **Schritt 10-2**

Testen Sie die Internetverbindung.

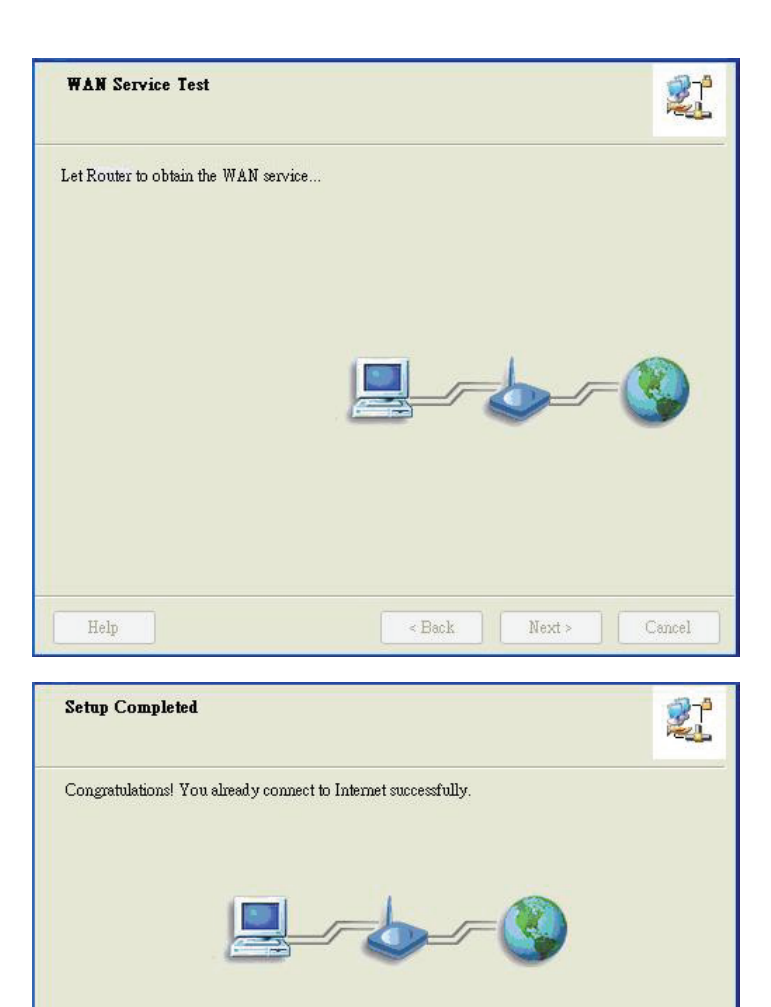

Finish

#### **Schritt 11**

Herzlichen Glückwunsch!

Die Einrichtung ist abgeschlossen.

Sie sind bereits erfolgreich mit dem Internet verbunden.